## **【クーポン ID を利用したチケット発券方法】**

群馬グリーンウイングス公式ファンクラブ「ウイングス Club」に未入会の方・・・**p.2** お進みください

群馬グリーンウイングス公式ファンクラブ「ウイングス Club」に入会済の方・・・**p.5** へお進みください

## **【群馬グリーンウイングス公式ファンクラブ「ウイングス Club」に未入会の方】**

- ① 下記 URL をクリックしてください <https://gunmagreenwings.jp/fanclub/termsofuse/>
- ② 群馬グリーンウイングス公式ファンクラブ会員規約をご確認・ご同意の上、 「承諾します」にチェックを入れて「手続きページに進む」をクリックしてください

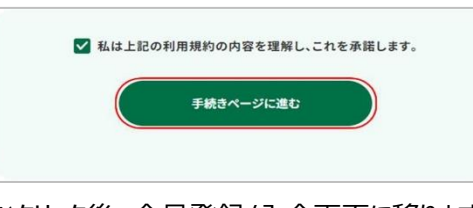

※クリック後、会員登録/入会画面に移ります。

③ ご希望の会員区分の「会員登録/入会」をクリックしてください

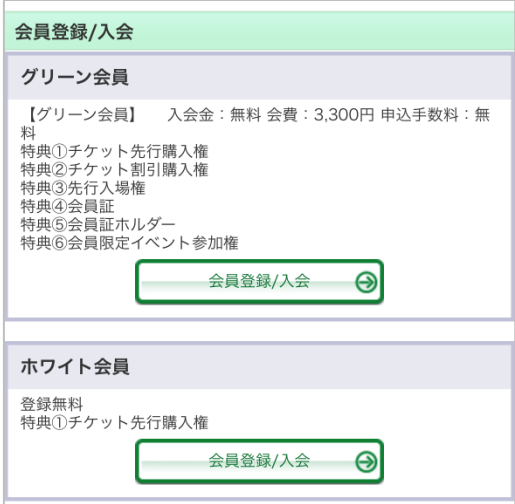

④ お客様情報を入力してください

※入力画面にて「※」のついている項目は、入力必須項目です

⑤ メールアドレスを入力後、「確認コードをメール送信」をクリックしてください

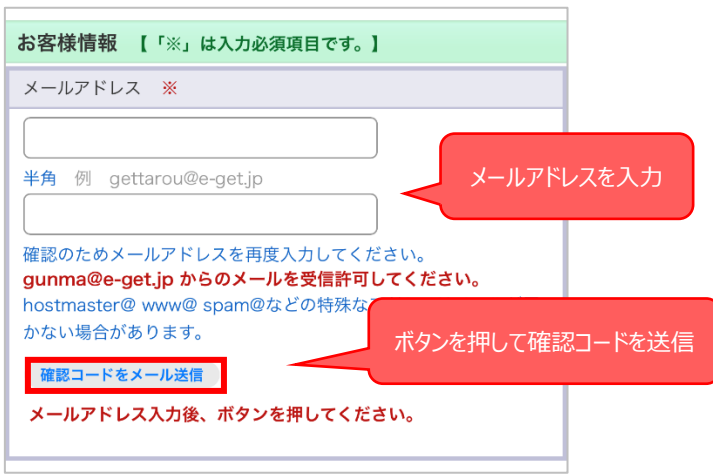

⑥ 入力したメールアドレス宛に確認コードが送信されますので、受信フォルダを確認してください

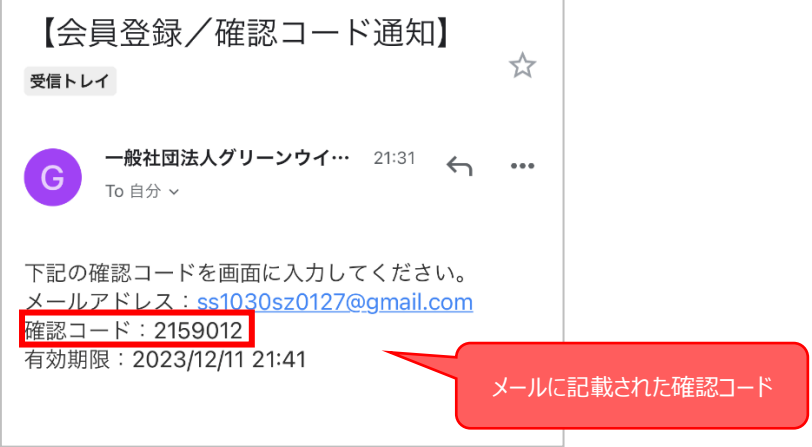

⑦ 下記のように「確認コードの認証に成功しました。」と表示されたら、その他項目を入力してください

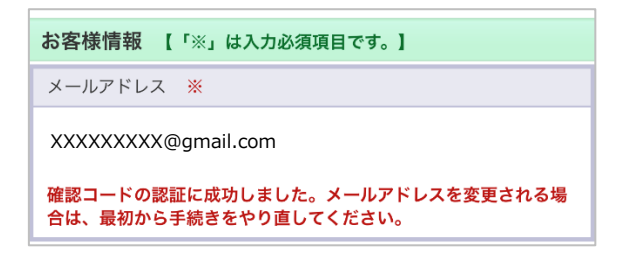

⑧ 「メール送信」は「可」に設定されることをおすすめいたします。 ※「不可」に設定されますと、試合や当日のイベントに関するご案内や、お得なクーポン等も配信され ませんのでご注意ください

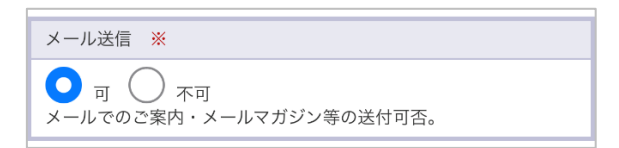

 「利用規約」を確認の上、「利用規約に同意する」にチェックを入れて「次へ進む」をクリックしてください ※グリーン会員にご入会の方は続けて支払方法、引取方法をご入力ください

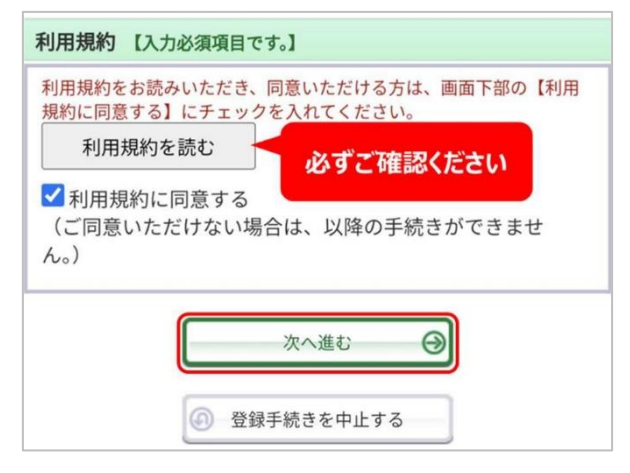

登録、入力内容をご確認の上、「登録/入会する」をクリックしてください

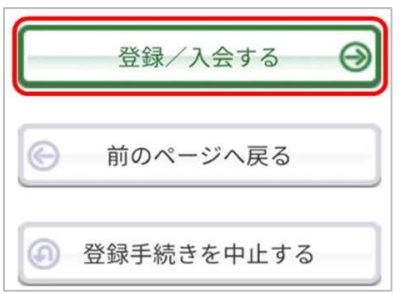

登録されたメールアドレスに入会完了メールが届いていることをご確認ください

## **【群馬グリーンウイングス公式ファンクラブ「ウイングス Club」に入会済の方】**

① 会員 ID とパスワードを入力してください

 $\overline{1}$ 

※会員 ID は入会完了メールに記載されております

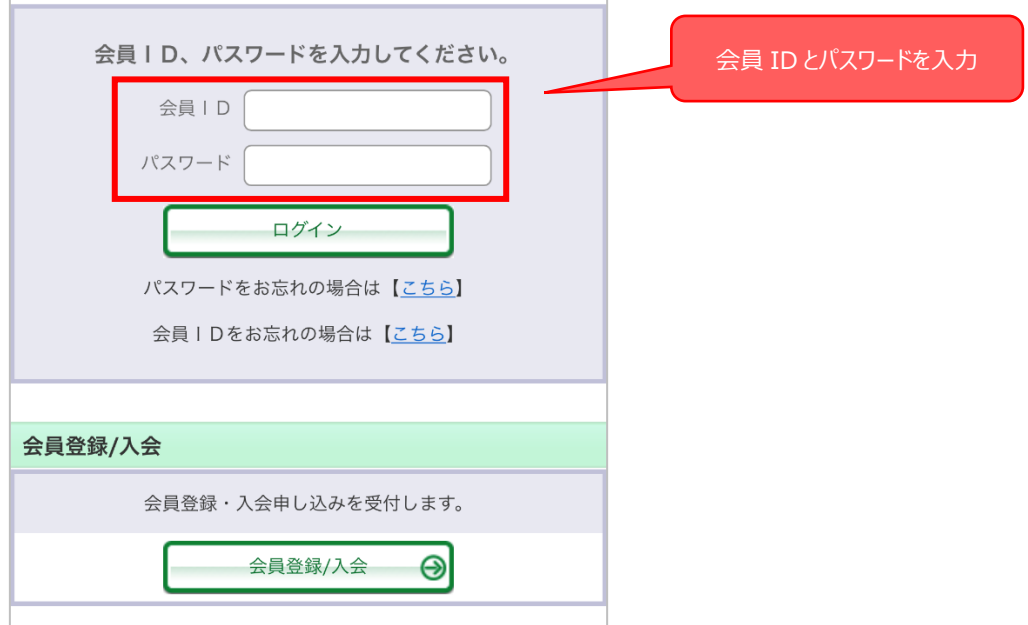

② 当選された試合の「予約申し込み」ボタンをクリックしてください

※当選されていない試合を選択されるとクーポンが適用されず招待チケットを発券できません

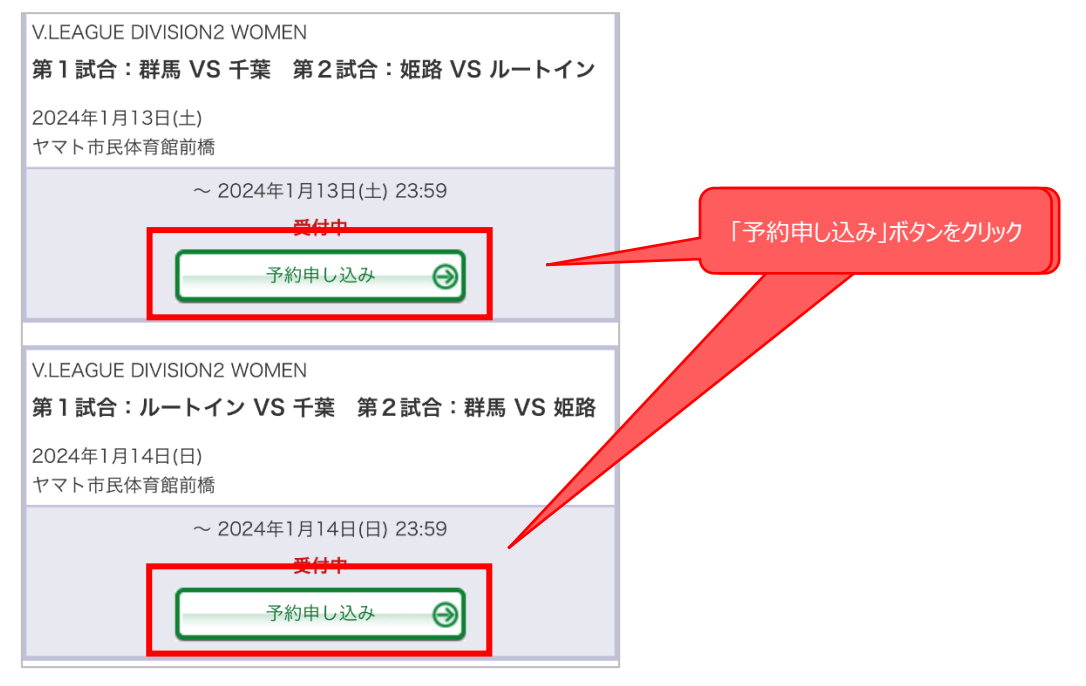

③ 画面下部の試合日時が当選された試合と合っていることをご確認の上、クリックしてください

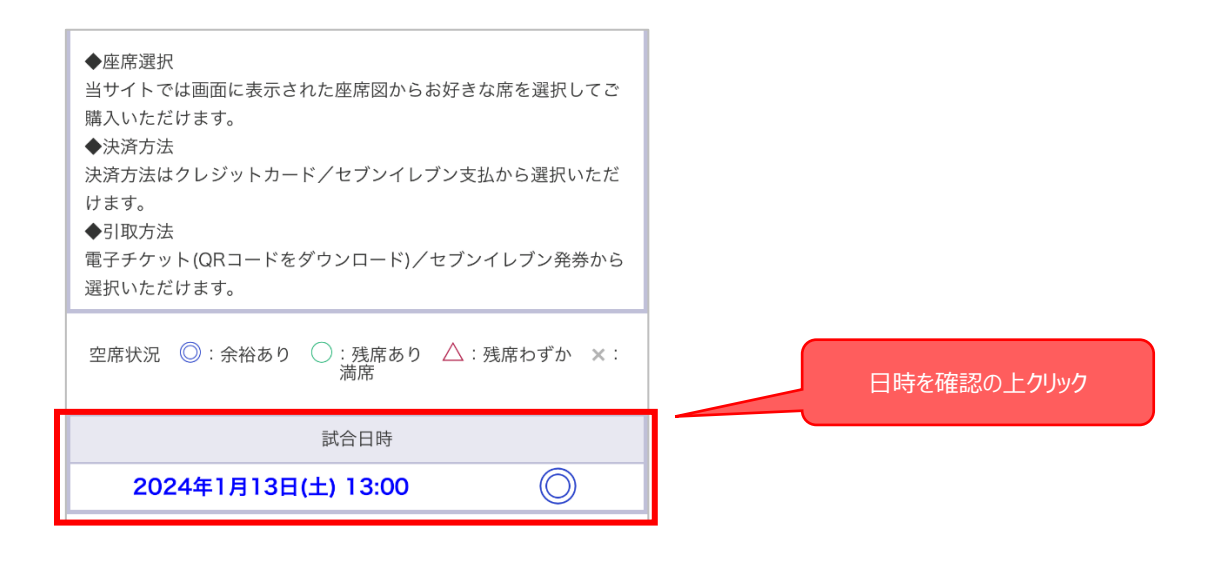

④ 席種が表示されたら、「2 階自由席」を選択してください

※2 階自由席以外の席種では招待クーポンを利用することはできません

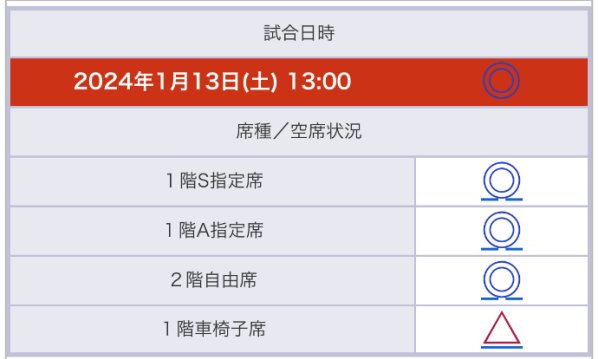

⑤ 「クーポンをお持ちの方はこちら」をクリックしてください

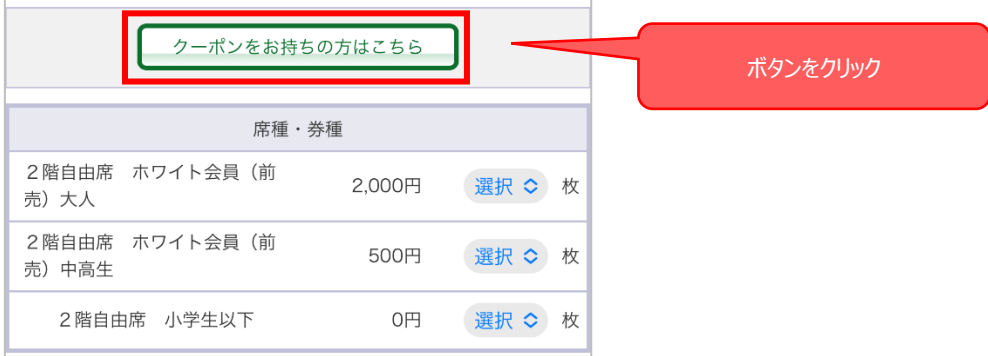

⑥ クーポン ID 入力欄に、当選メールに記載されたクーポン ID を入力し、「適用」をクリックしてください

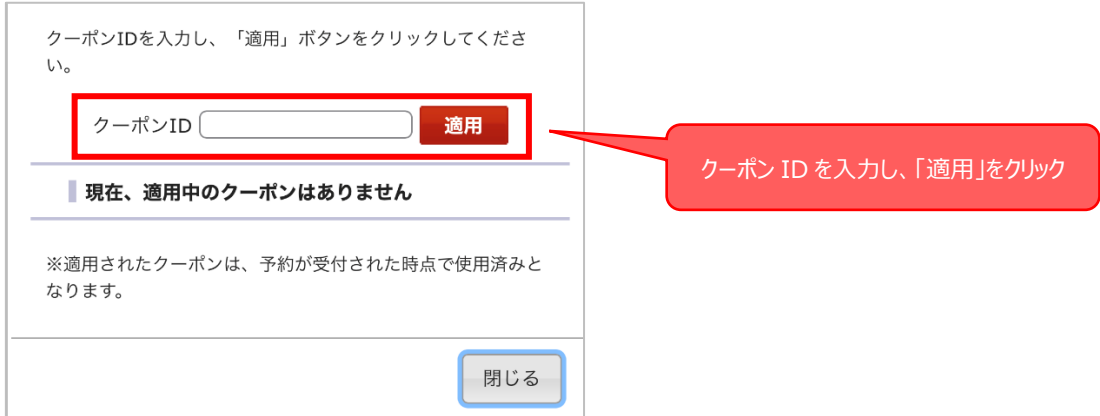

⑦ 入力したクーポン ID が下記のように表示されたら、右下の「閉じる」をクリックしてください

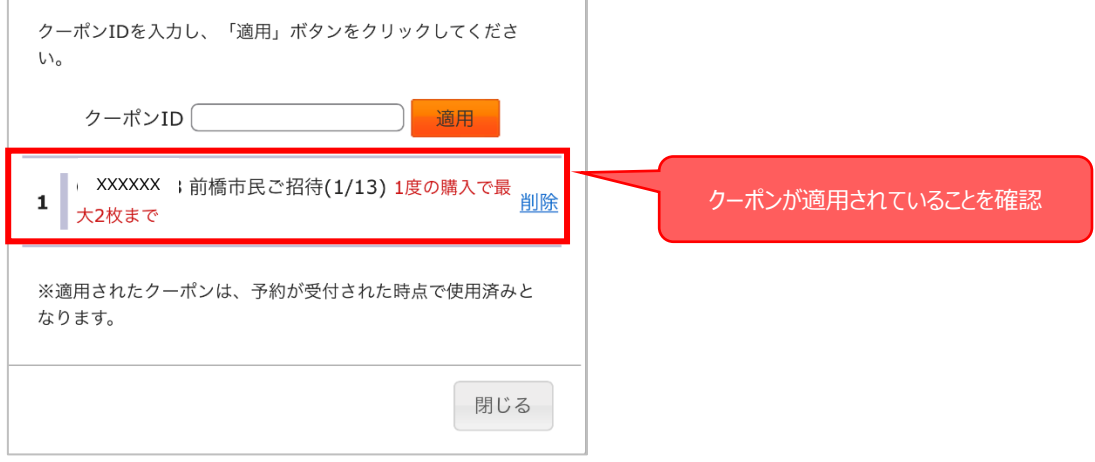

⑧ 「★クーポンチケット★」と記載された席種が表示されたら、希望枚数を選択し、「次のページに進む」 をクリックしてください ※「★クーポンチケット★」と記載された席種が表示されない場合、クーポン ID が正しく反映されてい るかをご確認ください

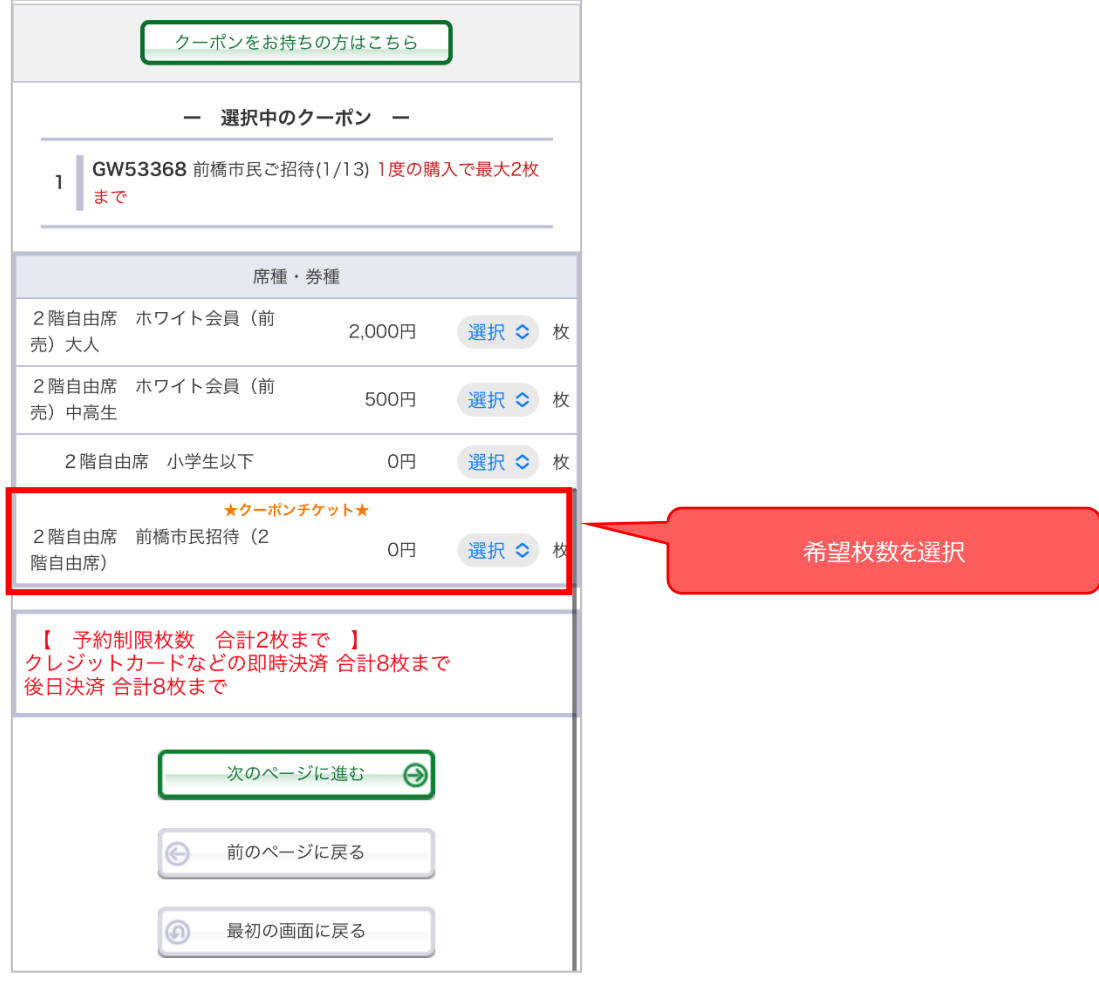

## ⑨ 予約情報が正しいことをご確認の上、「チケットの決定」をクリックしてください

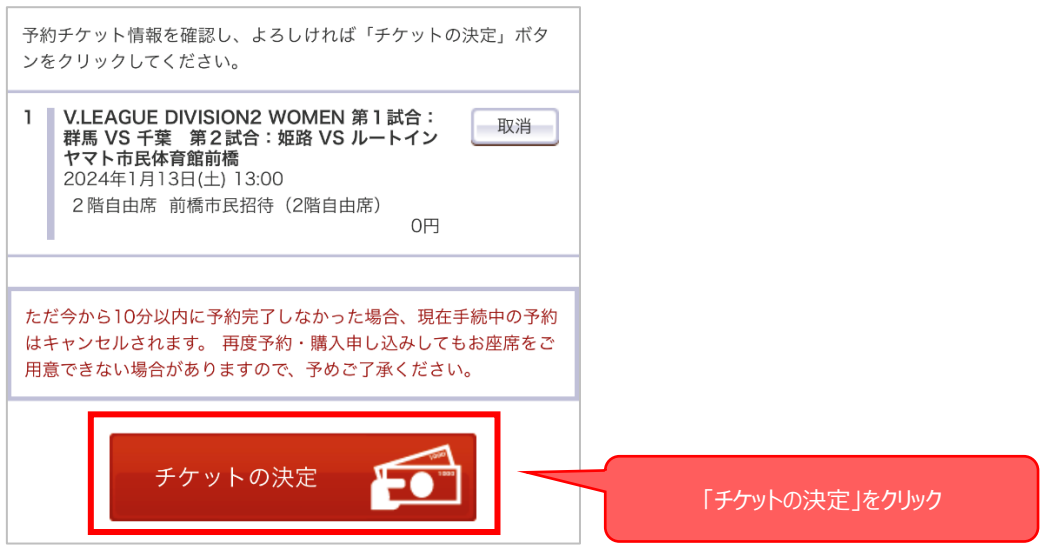

⑩ チケット支払方法、引取方法を選択してください ※支払、引取方法によって手数料が異なりますのでご注意ください

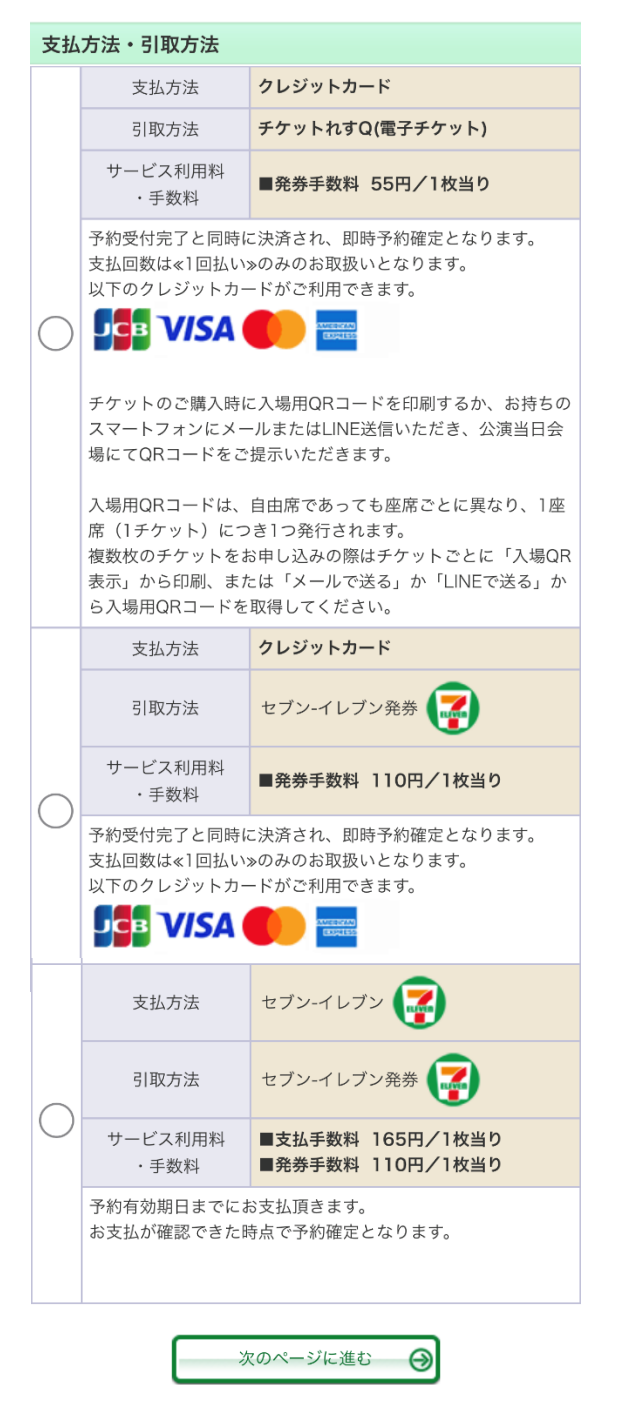

⑪ お客様情報をご確認の上、メールアドレスを入力してください ※メールアドレスに誤りがあるとチケット完了メールが届きませんので、必ずメールアドレスが正しいかご 確認ください

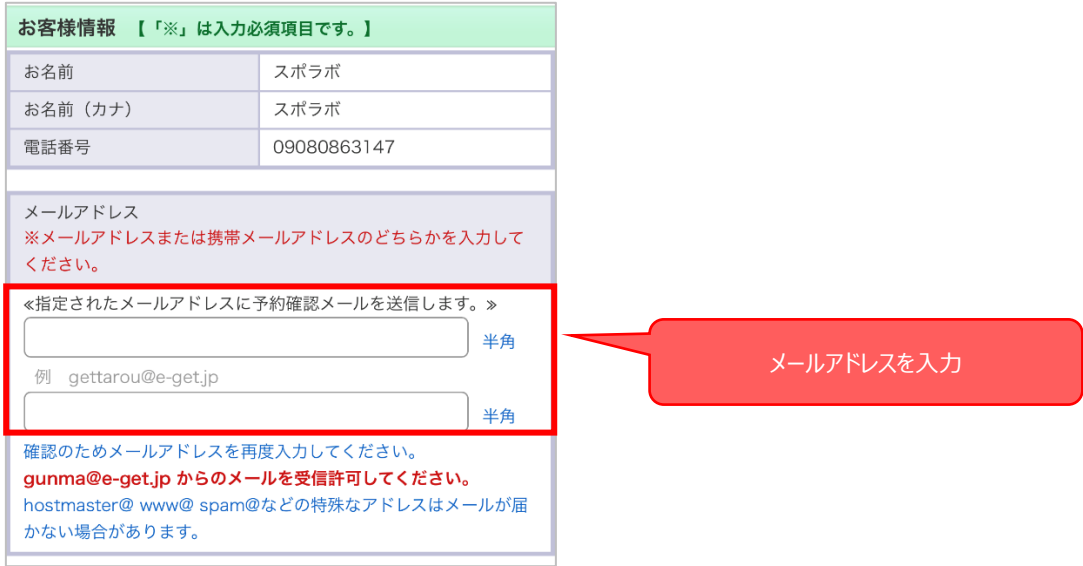

⑫ 利用規約に関して、チェック欄にチェックを入れた後、「次のページに進む」をクリックしてください

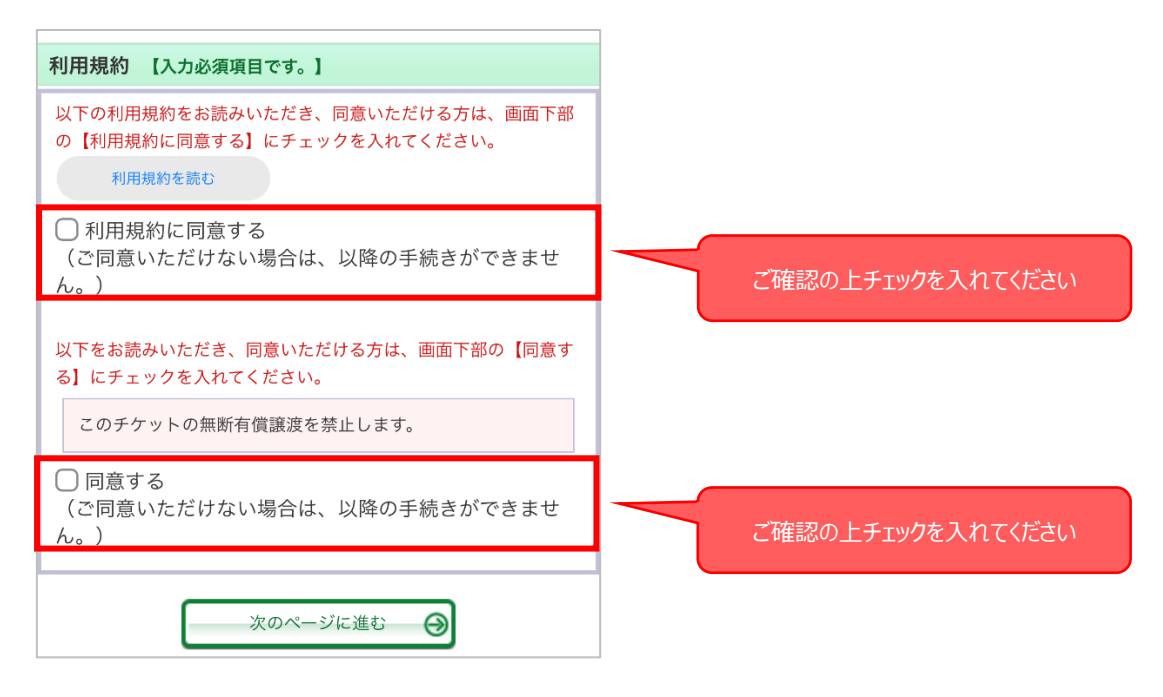

⑬ クレジットカード支払をご選択の場合、クレジットカード情報を入力してください

⑭ 予約内容、入力内容をご確認の上、「予約する」をクリックしてください

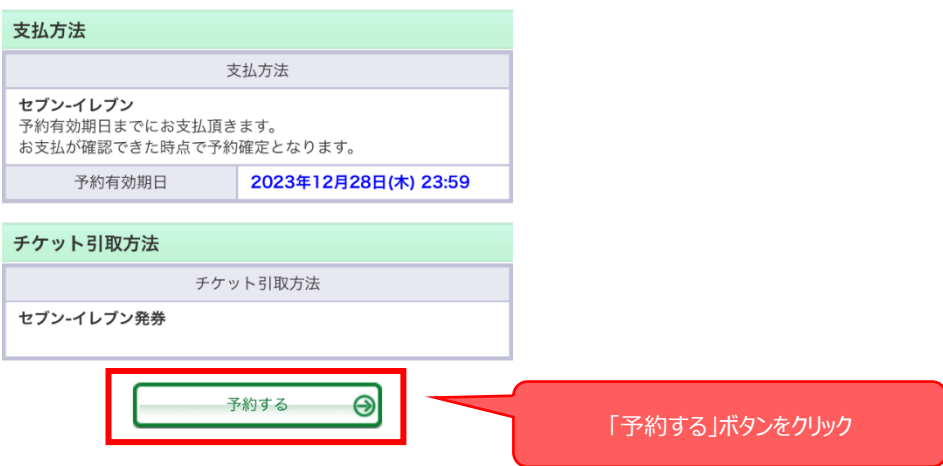

⑮ 予約を確定してよろしければ「はい」をクリックしてください

※ボタンを複数回押したり、途中で画面を閉じると正しく処理ができませんのでご注意ください

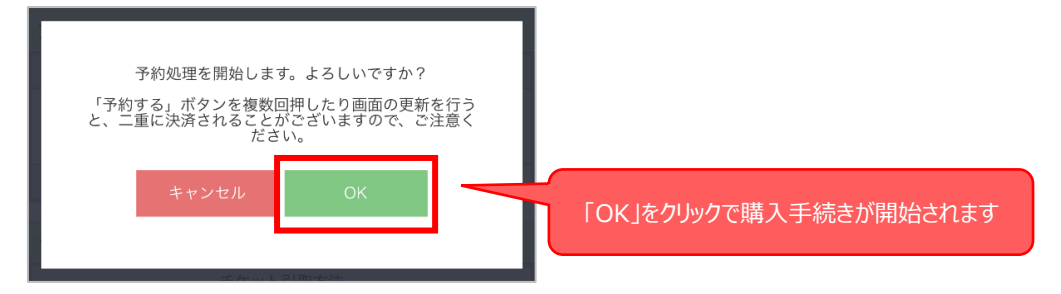

⑯ 正しく予約が完了すると、入力したメールアドレスにチケット予約完了メールが届きますので内容を ご確認ください

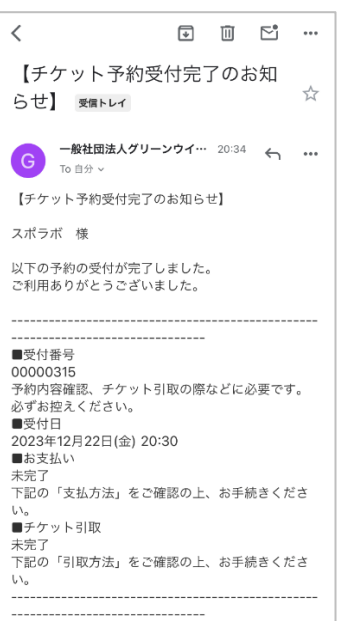